## **INFORMATION ON HOW TO SET UP GUEST USERS**

Log into your MyHusky student account

From your dashboard, select Manage Guests.

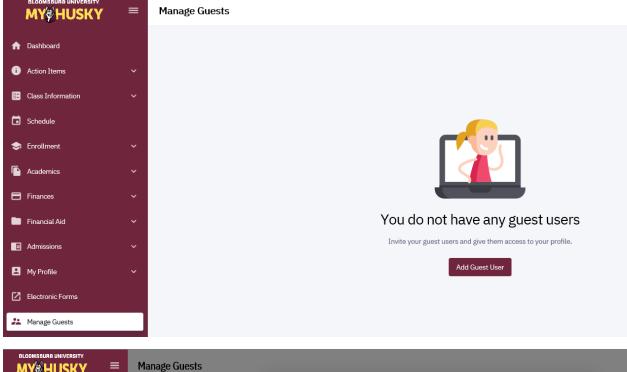

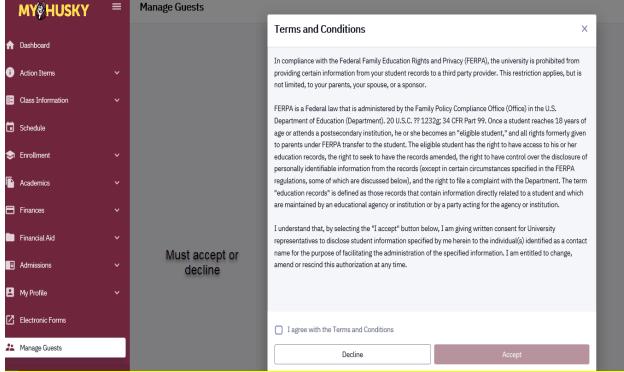

| BLOOMSBURB UNIVERSITY | ≡ | Manage Guests                                                                                                    |                             |            |  |
|-----------------------|---|----------------------------------------------------------------------------------------------------|-----------------------------|------------|--|
|                       |   |                                                                                                    | Add Guest User              | ×          |  |
| n Dashboard           |   |                                                                                                    | User information            |            |  |
| Action Items          |   | Mark each<br>permission that is to<br>be granted. Scoll<br>down for additional<br>options. Save when<br>complete. |                             |            |  |
| E Class Information   |   |                                                                                                    | First Name                  | Last Name  |  |
| Schedule              |   |                                                                                                    | Email                       |            |  |
| 🗢 Enrollment          |   |                                                                                                    | USER PERMISSIONS            | SELECT ALL |  |
| Academics             |   |                                                                                                    | Request Official Transcript | D          |  |
| Finances              |   |                                                                                                    | Update Contact Information  | D          |  |
| 🛅 Financial Aid       |   |                                                                                                    | Update Emergency Contacts   | 0          |  |
| Admissions            |   |                                                                                                    | View 1098-T                 | 0          |  |
| My Profile            |   |                                                                                                    |                             | -          |  |
| Electronic Forms      |   |                                                                                                    | View Account Activity       | Ο          |  |
| Anage Guests          |   |                                                                                                    | ле жіт те н                 |            |  |
| manage GUESTS         |   |                                                                                                    | Cancel                      | Save       |  |

After saving, the name of the guest user will appear with the option to Edit Permissions or Add another Guest User.

| Manage Guests |    |                                     |                  |   | Add Guest User |
|---------------|----|-------------------------------------|------------------|---|----------------|
|               | PS | Paul Smith<br>PJSmith8988@gmail.com | Edit Permissions | : |                |
|               |    | ß                                   |                  |   |                |

After a student grants access, an email is sent to both the student and to the guest user(s). The email will detail what type of access the user has been granted. The User ID and Password that are sent in the email can be changed by the user the first time they log into the system.

If a guest user has lost their password, ONLY the student can reset. This can be done by clicking on the three dots following Edit Permissions to Send new password.

| PS Paul Smith<br>PJSmith8988@gmail.com | Edit Permissions |
|----------------------------------------|------------------|
|                                        | Send new passwor |

Any technical questions from guest users should be addressed to the Help Desk.